## Registering for ORSF

 Once you are logged in to your YSC science fair portal account, you will notice on the left that you are already associated with this year's OSRF. Click on the "Registration" link under "Ottawa 2023".

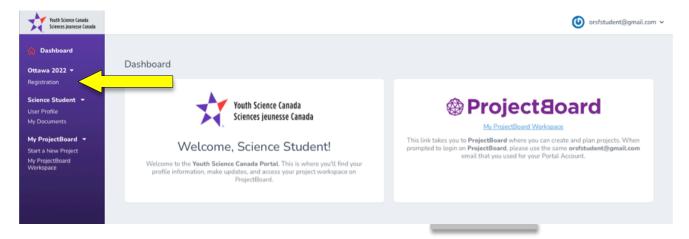

2. You will need to complete all sections of the Participant Registration in order for your registration to be complete. To edit each section, click on the edit icon.

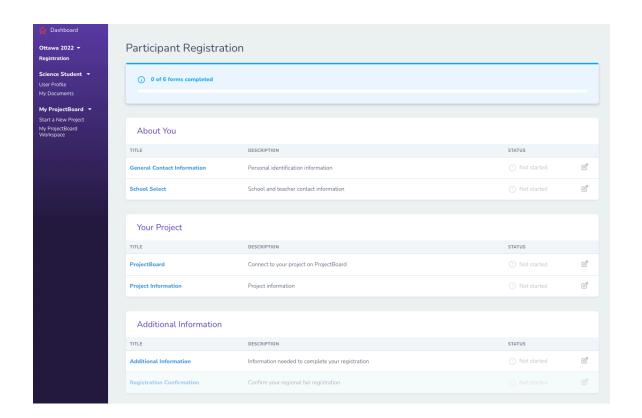

3. **General Contact Information** section – You will Notice that most fields will be populated with the information you provided when you created your account. Correct any errors and complete the remaining fields.

**Note**: the Preferred Language field (shown below with a yellow arrow) will determine the language in which the portal is presented.

Not all fields are shown in the snapshot below.

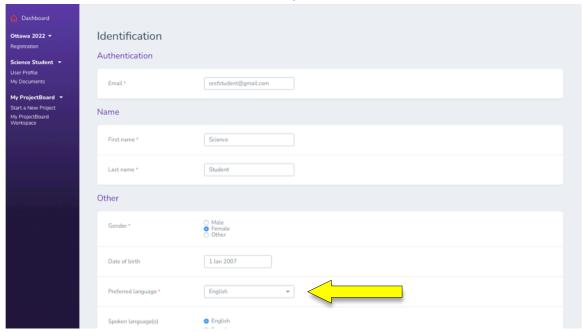

4. School Select section – Select your school from the drop down list. To do so, click on the drop down list, then search for your school by typing in the "Search" section (see image below). A list of schools will appear based on your search criteria – note that you can type any word in your school's name for this search. Select your school from the list. If your school does not appear, try using more or different search terms.

Once you have selected your school, the information in the "Confirm School Information" section will auto-fill. **Please confirm that the information is correct.** 

Select your grade from the drop-down menu in the "Choose Your Grade" section.

If your school does not appear in the list, please email <a href="mailto:registration@orsf.ca">registration@orsf.ca</a>.

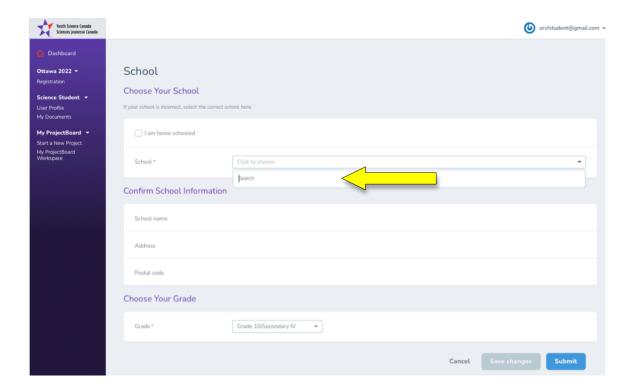

5. **ProjectBoard and Project Information** sections – These sections pertain to your project specifically. PLEASE READ the instructions for these two sections, found in a separate document on the ORSF site. These contain valuable information that will address most questions.

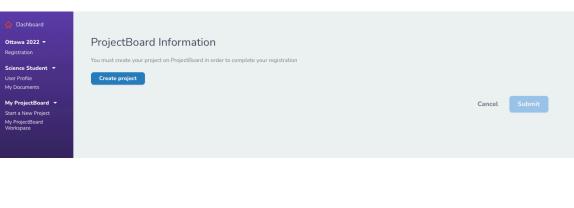

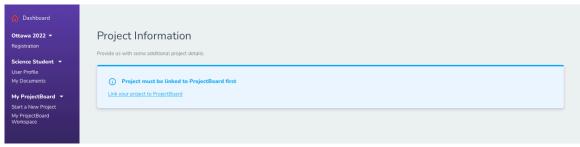

6. Additional Information section – Answer questions located in this section.

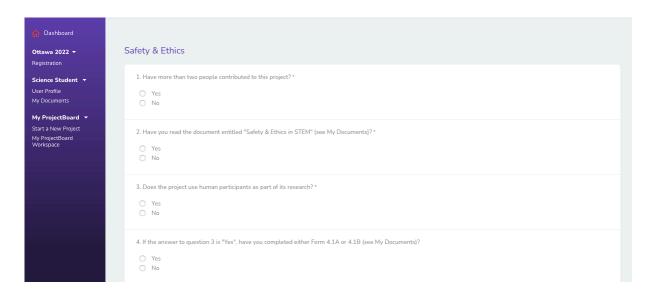

This section includes information about your project team, safety and ethics, as well as a section that allows you to sign up for Special Awards.